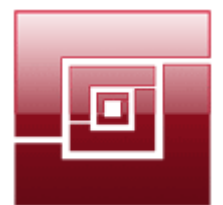

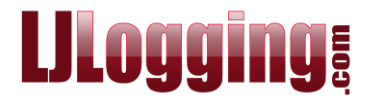

## **HOW TO SEARCH FOR A DIALLED NUMBER**

There are times when you need to run a quick report to look for, for example: the number (CLI) of someone who called in; the duration of a particular call; which extension rang a certain number.

You have an existing report setup in **Create Report** to **Search for Dialled No** – it is available in all LJ versions.

## **GO TO REPORTS > CREATE**

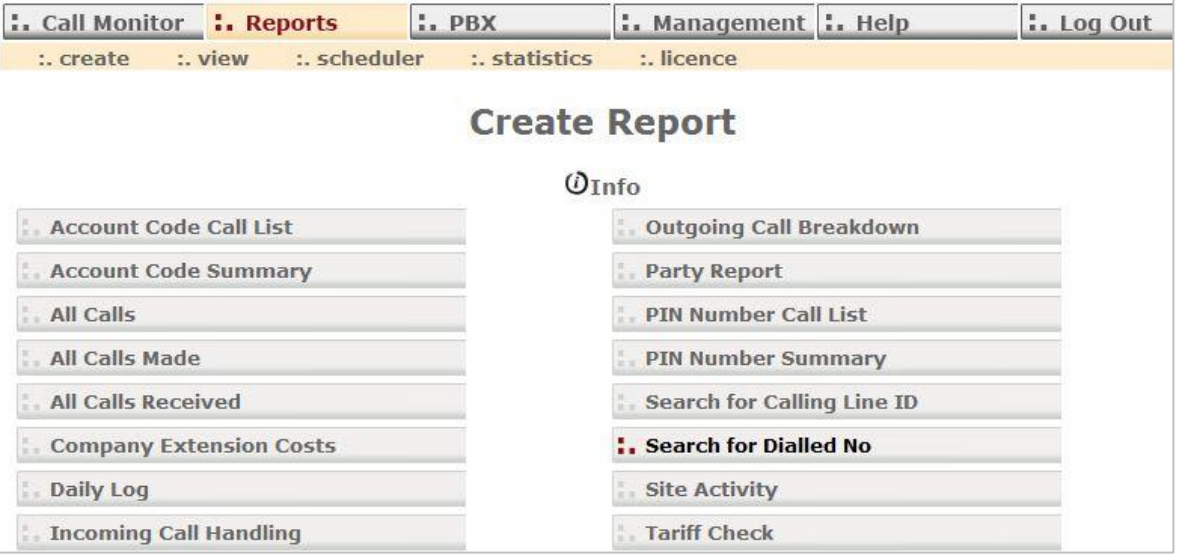

## Click **Search for Dialled No**.

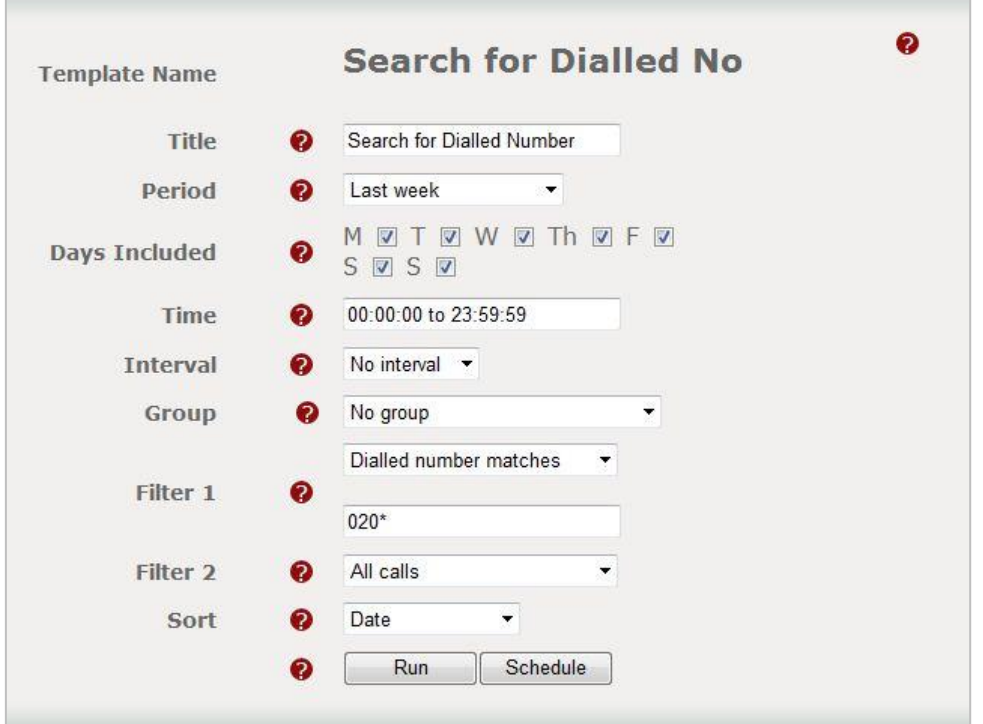

Enter a **Title** for your report, select a **Period** and **Time**. Usually all **Days Included** will be ticked.

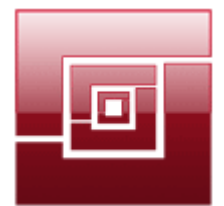

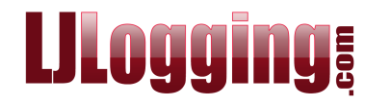

For this type of report the **Interval** and **Group** setting should be as shown above.

**Filter 1** already has **Dialled number matches** selected. In the box below (that contains 020\*) enter the dialled number you want to search for.

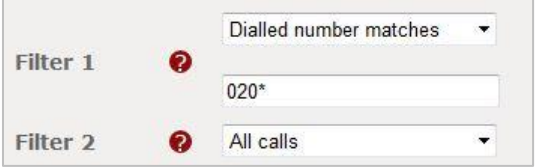

When a filter uses the word **matches** you can use **Wildcards** in the Filter Selection. The Wildcards available are the asterix (**\***) [anything or nothing] and the question mark (**?**) [a single character, but there must be a character].

For example you want to look for all calls to 118 numbers:

You could enter **118\*** which would give you any number that started 118 and was followed by any amount of digits, or no further digits.

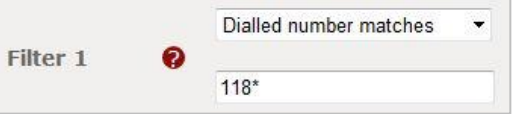

Or you could enter **118???** which would give you any number that started 118 and was followed by 3 digits.

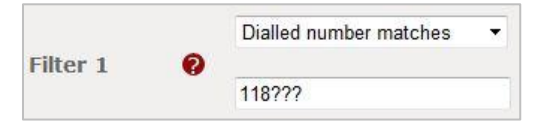

If you entered the full number, but you get no results in the report you may need to put **\*** in front of the dialled number to capture any new access code that LUMBERJACK is unaware of.

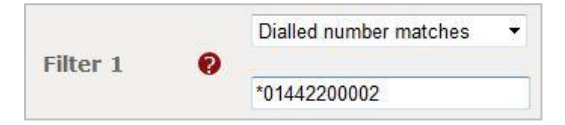

You could also put **\*** at the end of the number to capture any calls where additional digits may have been entered and output by the switch.

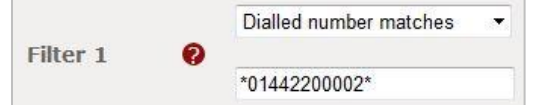

**Sorted** is probably best left with **Date** selected. You can, however, choose any option in the drop-down list.

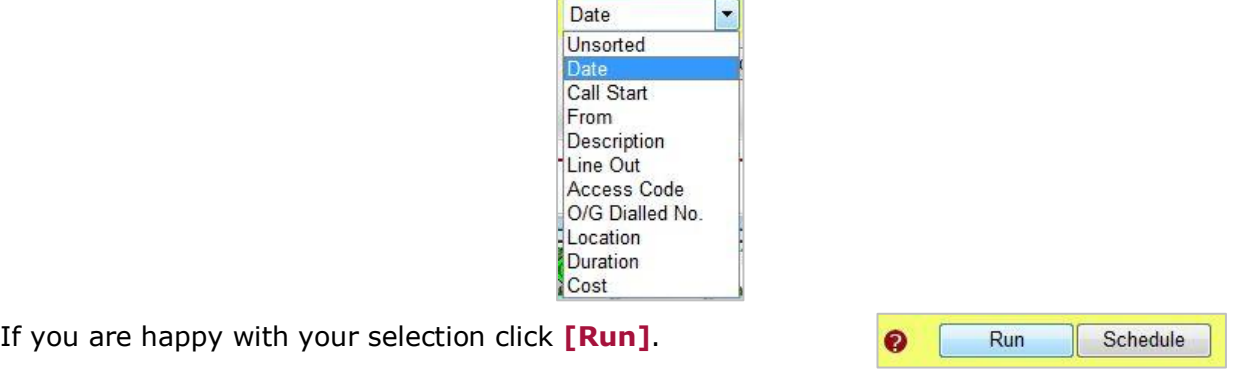

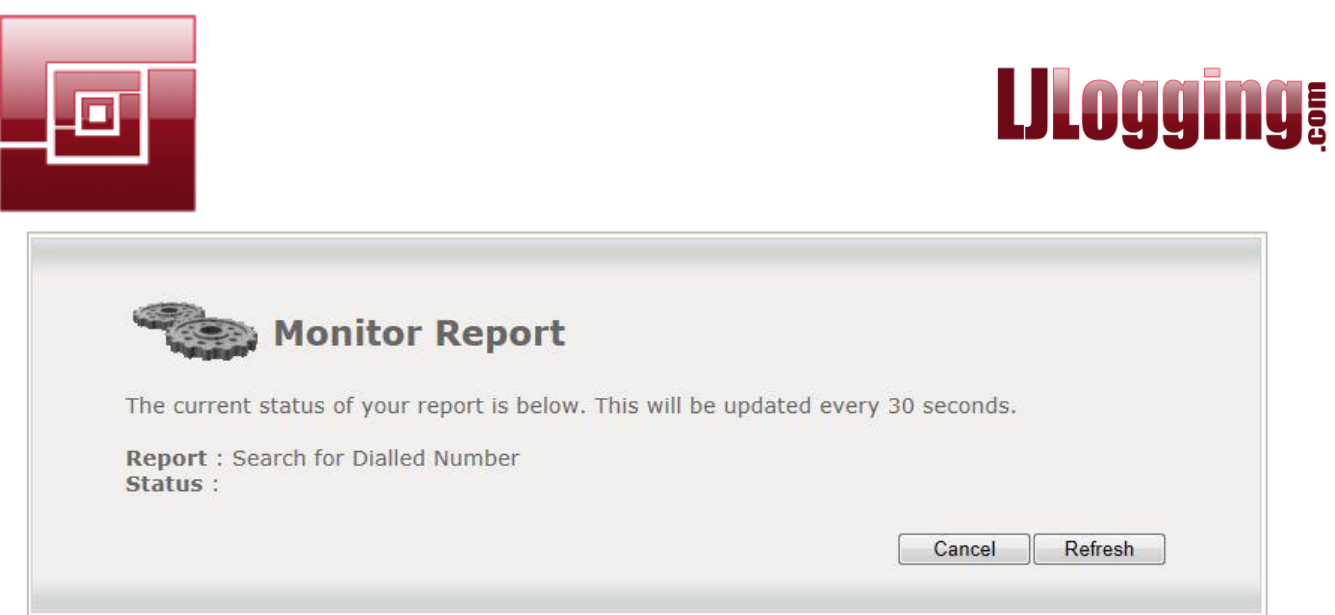

If you wanted to run the report on a regular basis – **Daily**, **Weekly**, or **Monthly** – instead of clicking **[Run]**, click **[Schedule]**.

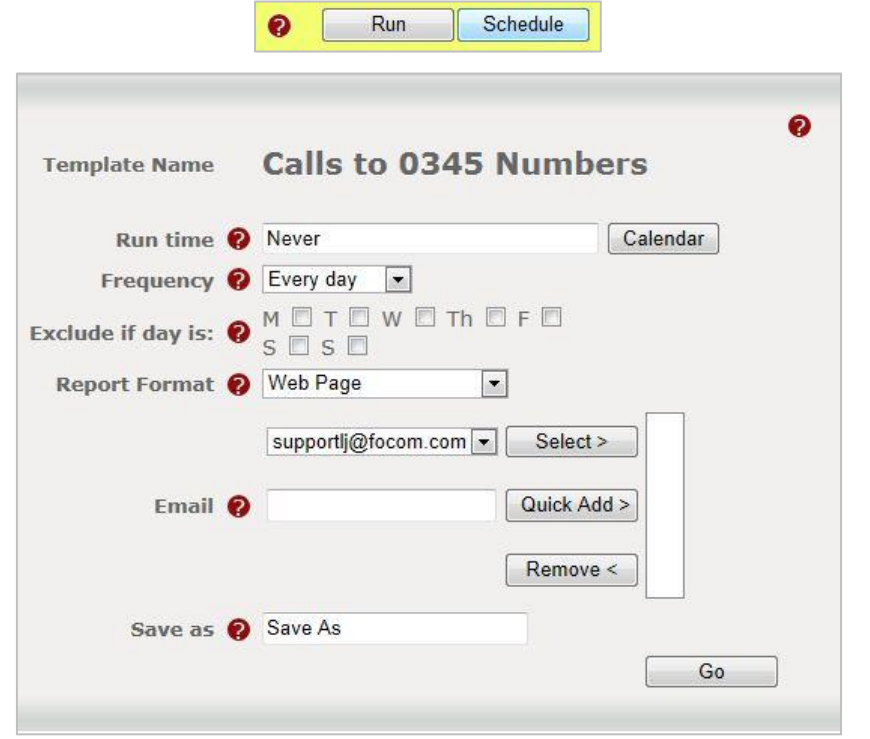

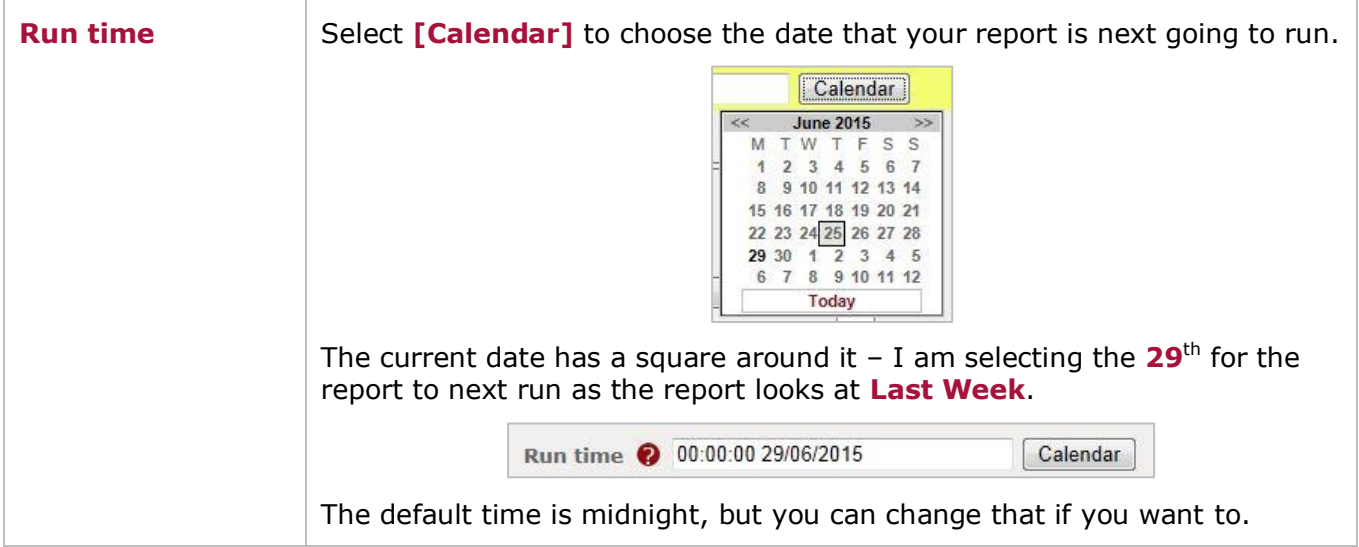

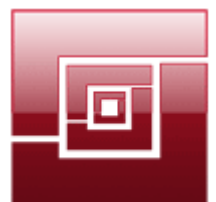

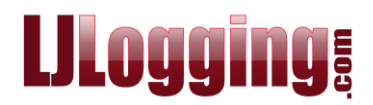

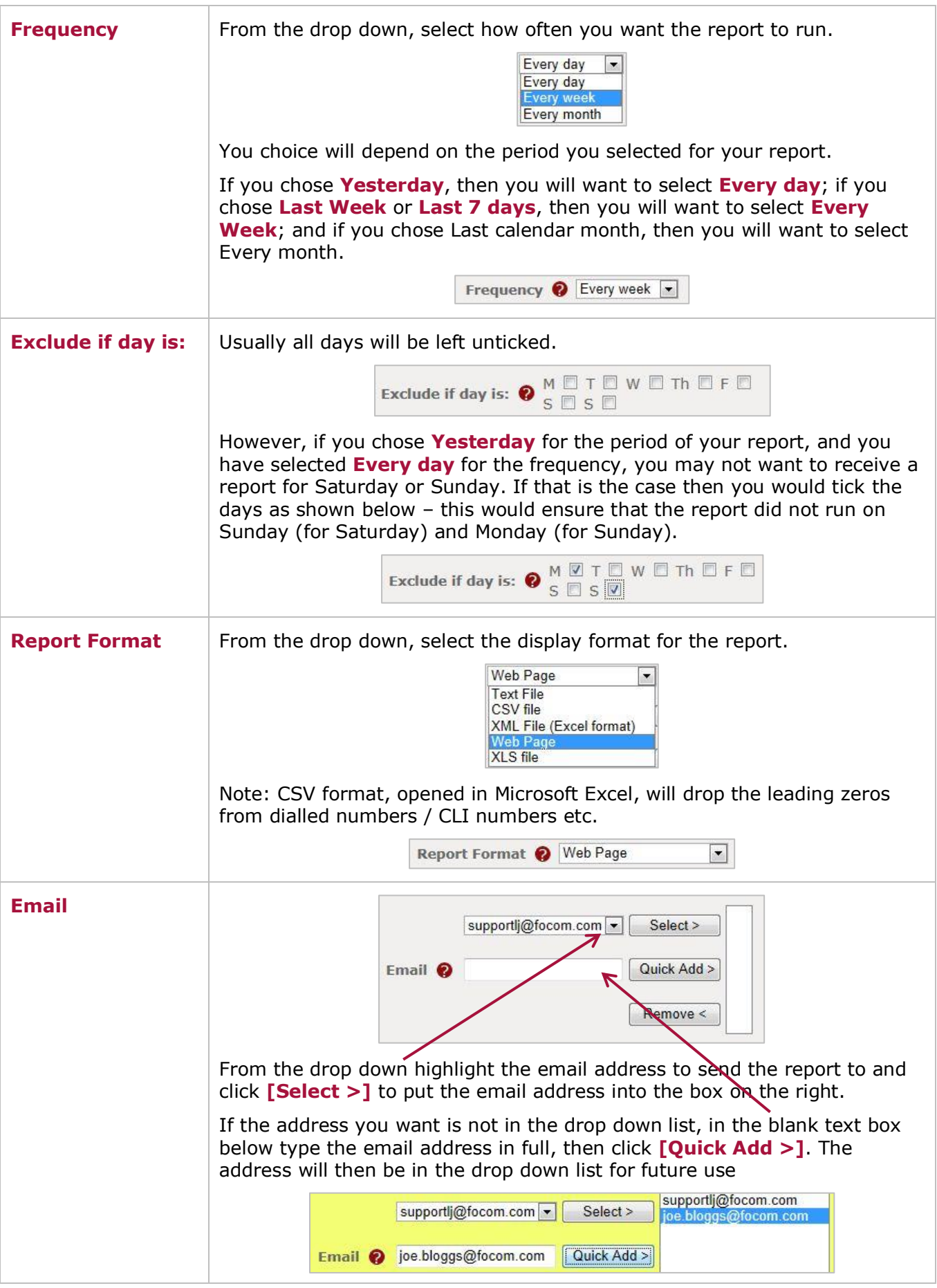

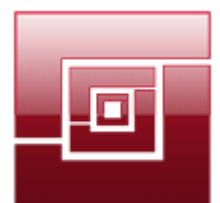

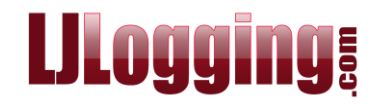

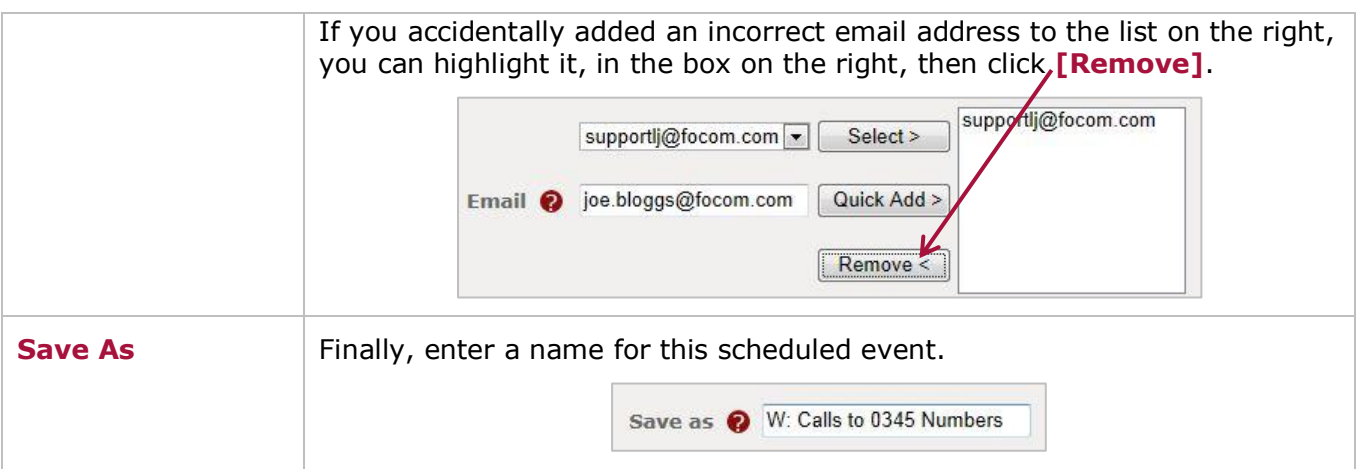

Once you are happy with your selections click **[Go]**.

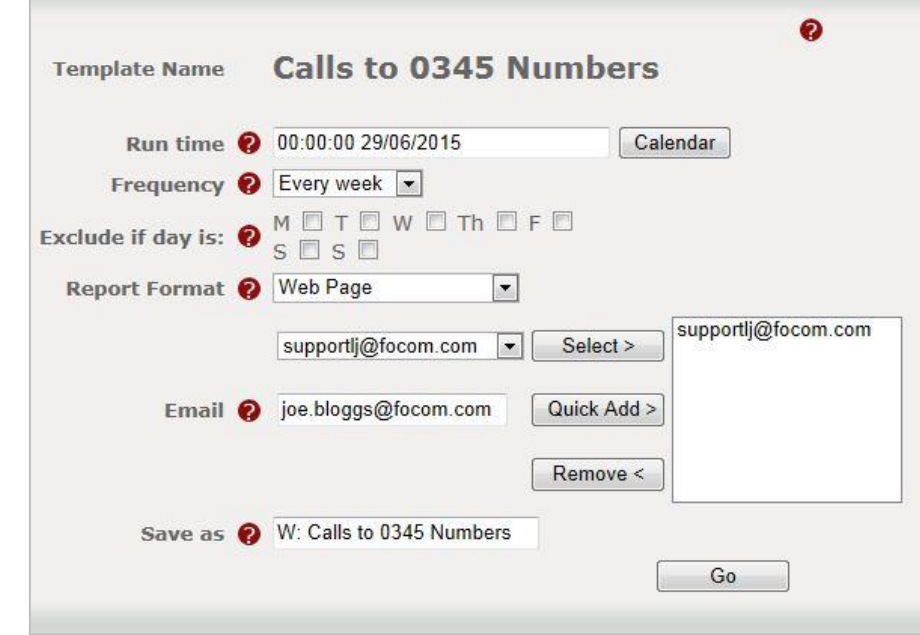

You will then be able to access the scheduled event under **Reports > Scheduler**

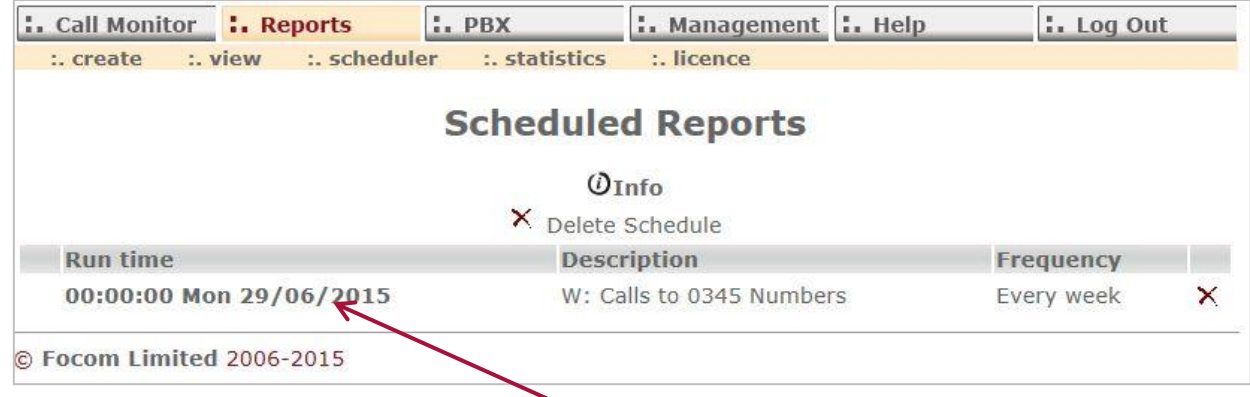

To edit a scheduled event click the bold **Run time**.

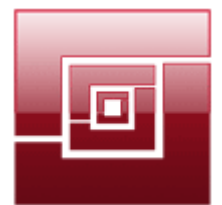

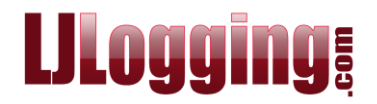

## You can also edit the schedule from **Reports > View**, click on the **Scheduled** icon

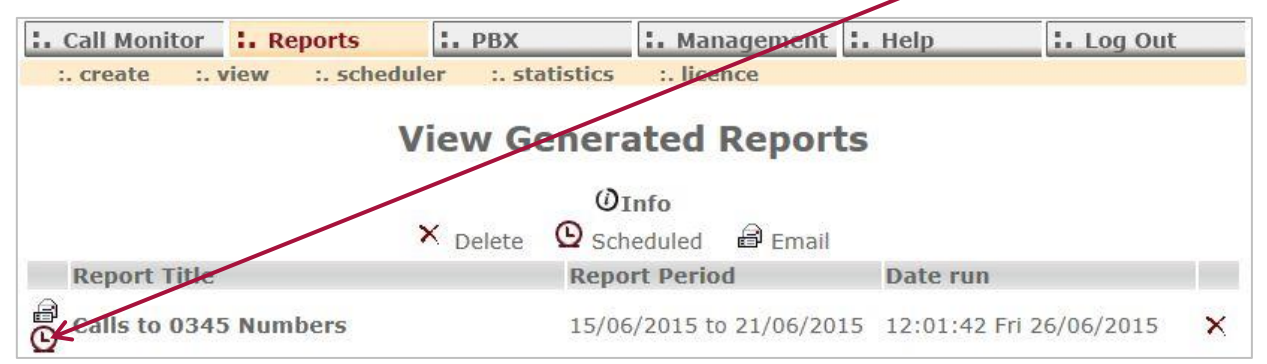

Below is an example of what your report will look like.

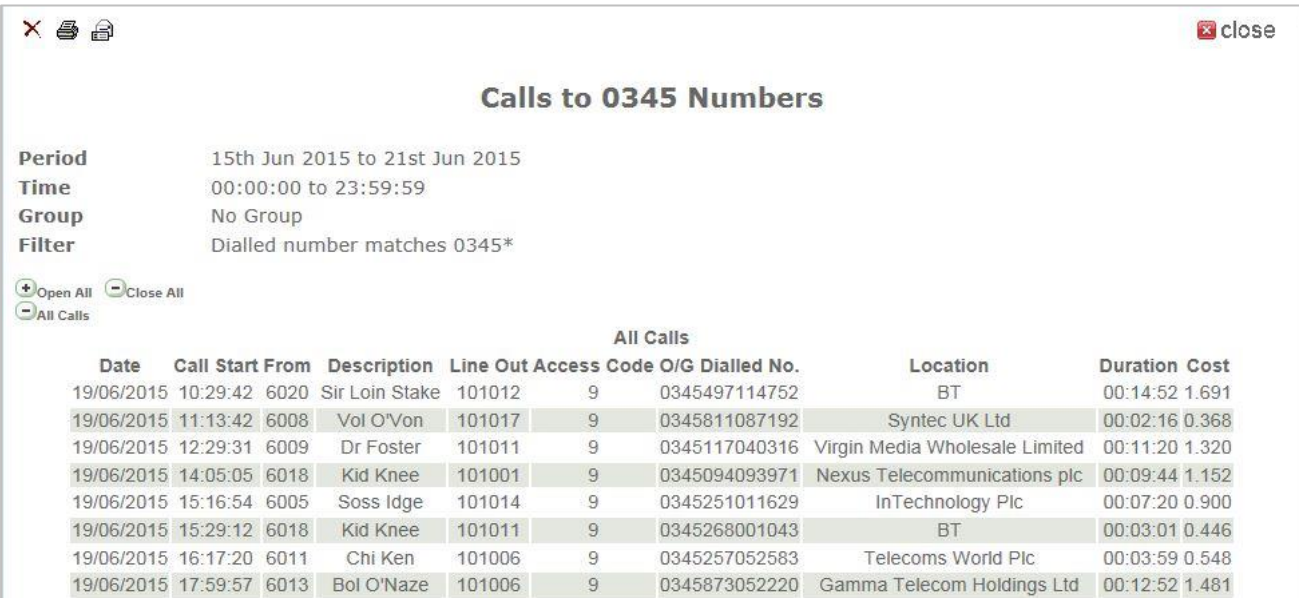